## **UEFA eEURO 2020 TOURNAMENTS: TUTORIAL**

Please join our UEFA eEURO 2020 Tournament Discord server:

## <https://discord.gg/furTTxx>

To join your region's dedicated channel, please click on your country's flag (visible in the #welcome channel posts). Please do not use the private message option while contacting the admins.

**CHECK IN** – You need to check-in before the cup starts. Check-in opens 30 mins before the cup.

*You can see the tournament page with information about check-in, requirements, quick rules and tournament start on the tournament page, here:*

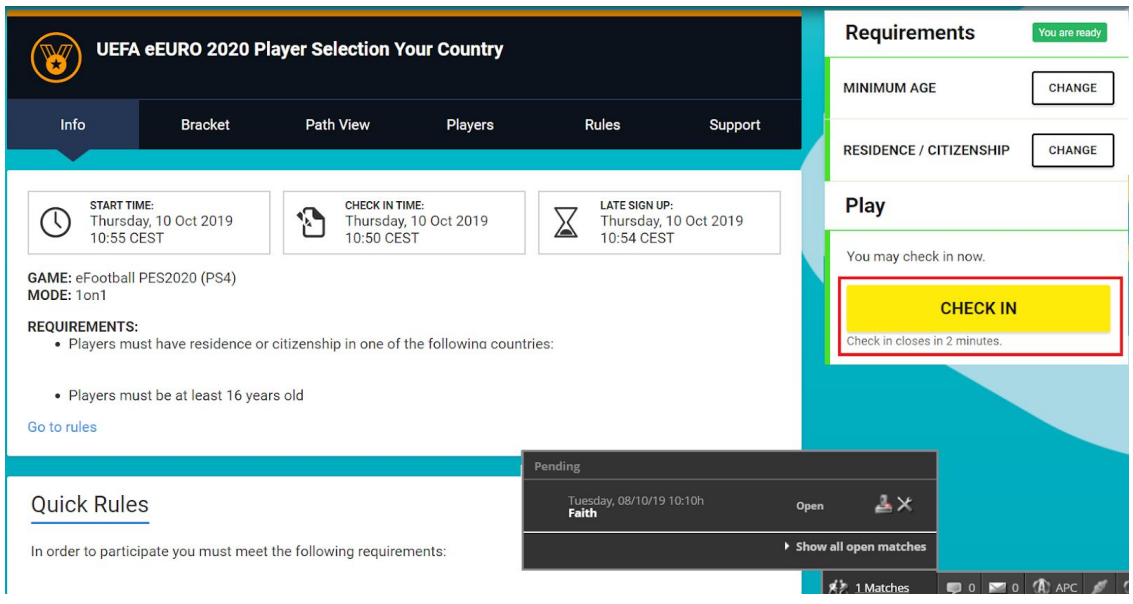

(Please be aware that start times, dates and requirements can be different depending on your country's qualifiers)

When the tournament is live, you will be able to see your opponent in the "My Matches" tab or "Bracket" tab on the bottom right of the tournament website. You can contact your opponent via chat on the website, or invite him/her via PSN Online ID to a chat.

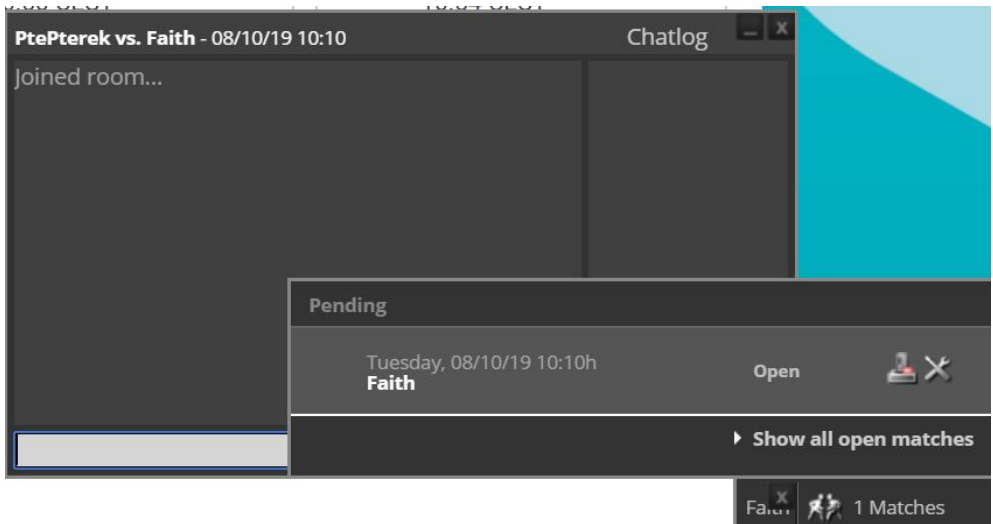

PSN Online IDs can be seen on the match website, under the player's nickname:

 $\rightarrow$  back

## **Player1 vs. Player2**

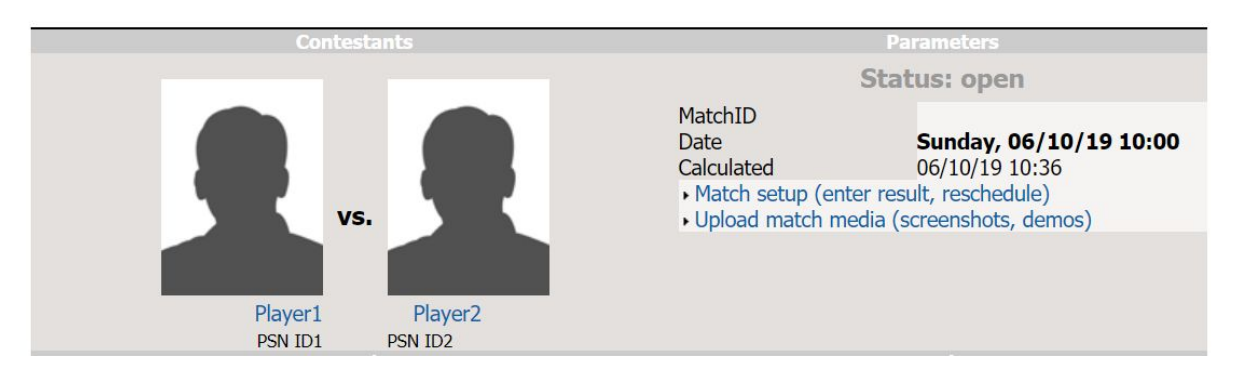

**You have to invite your opponent in order to play the match.**

## **HOW TO CREATE THE MATCH:**

The host (home player), as shown on the tournament website must create the lobby.

Enter the game and choose the "Kick Off" option.

Choose the "Friendly Match Lobby" option from the list.

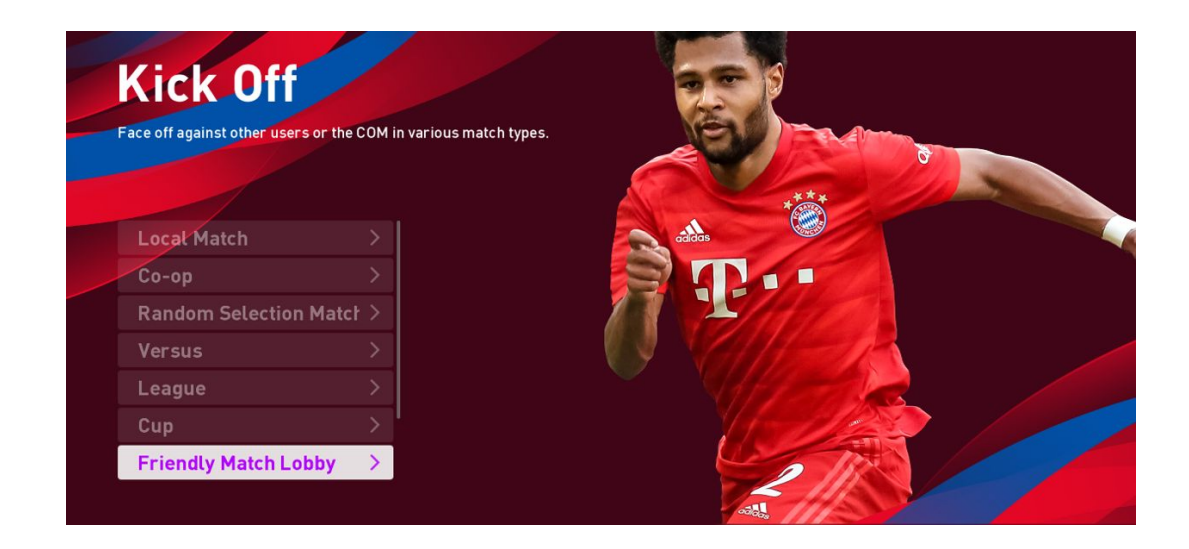

You should see a list of available game servers. Choose one of the EU servers, closest to your location.

![](_page_2_Picture_49.jpeg)

![](_page_3_Picture_86.jpeg)

![](_page_3_Picture_87.jpeg)

Then you can create a "Match Room".

Please set a password and share it with your opponent via PSN or the chat available on the tournament website.

![](_page_3_Picture_88.jpeg)

Make sure to set the correct *Match Room Settings* and *General Match Settings.* (Please make sure you enter them as they appear in the quick rules and [rulebook\)](https://eeuro2020.com/rulebook).

![](_page_4_Picture_64.jpeg)

![](_page_4_Picture_65.jpeg)

![](_page_5_Figure_0.jpeg)

Once your opponent joins, confirm with him/her that they (and you) are ready to start the match.

**AFTER THE MATCH:** upload the results using the "Upload Results" option, which is available on the tournament website, or by using the ESL Play App.

Before submitting, please make sure that you have screenshots that can be used in order to verify the results of the match. You can use the "Share" option via the PlayStation Network, but we also accept pictures taken by mobile phone.

If you encounter any problems or your opponent did not show up for the game  $-$  YOU MUST OPEN A PROTEST!

Questions? Check the rulebook here: [https://eeuro2020.com/rulebook](https://www.eeuro2020.com/rulebook) or reach out to our admin team.